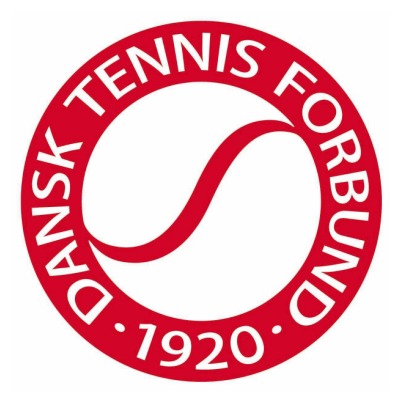

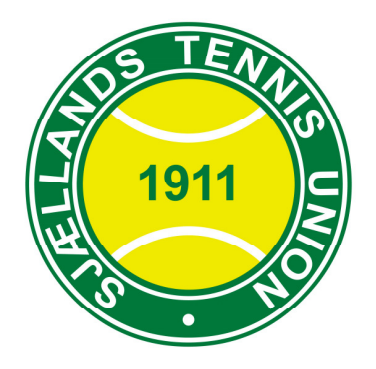

# MANUAL TIL RESULTATINDBERETNING OG OPDATERING AF KLUBSPECIFIKKE DATA

# I DANSK TENNIS FORBUND OG UNIONERNES

HOLDTURNERINGSPROGRAM (HTP)

# Indholdsfortegnelse

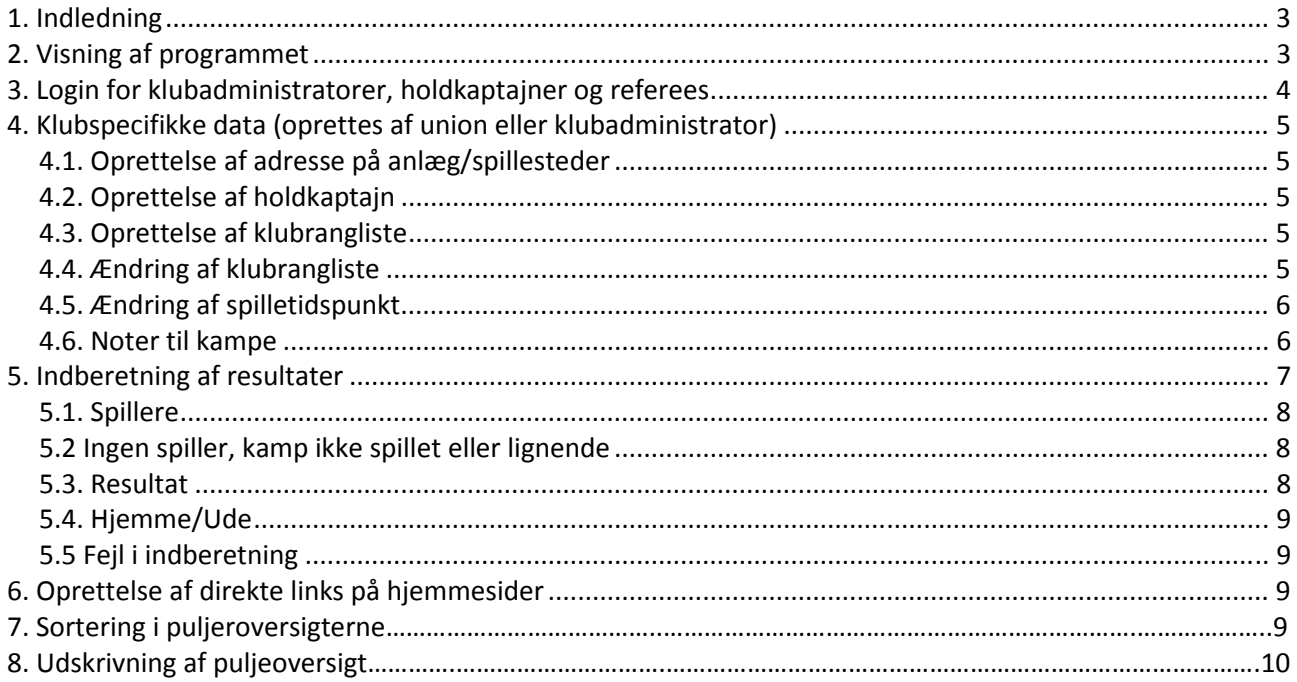

### 1. Indledning

HTP er Dansk Tennis Forbund og unionernes program til programlægning og indberetning af resultater i DTF's og unionernes holdturneringer.

Såfremt man har spørgsmål til indberetningen skal man kontakte den pågældende union eller DTF.

#### 2. Visning af programmet

#### Programmet findes på: www.tennis.dk/htap.aspx

Insæt linket i adresselinjen i din webbrowser og tryk på enter. Nedenstående skærmbillede fremkommer:

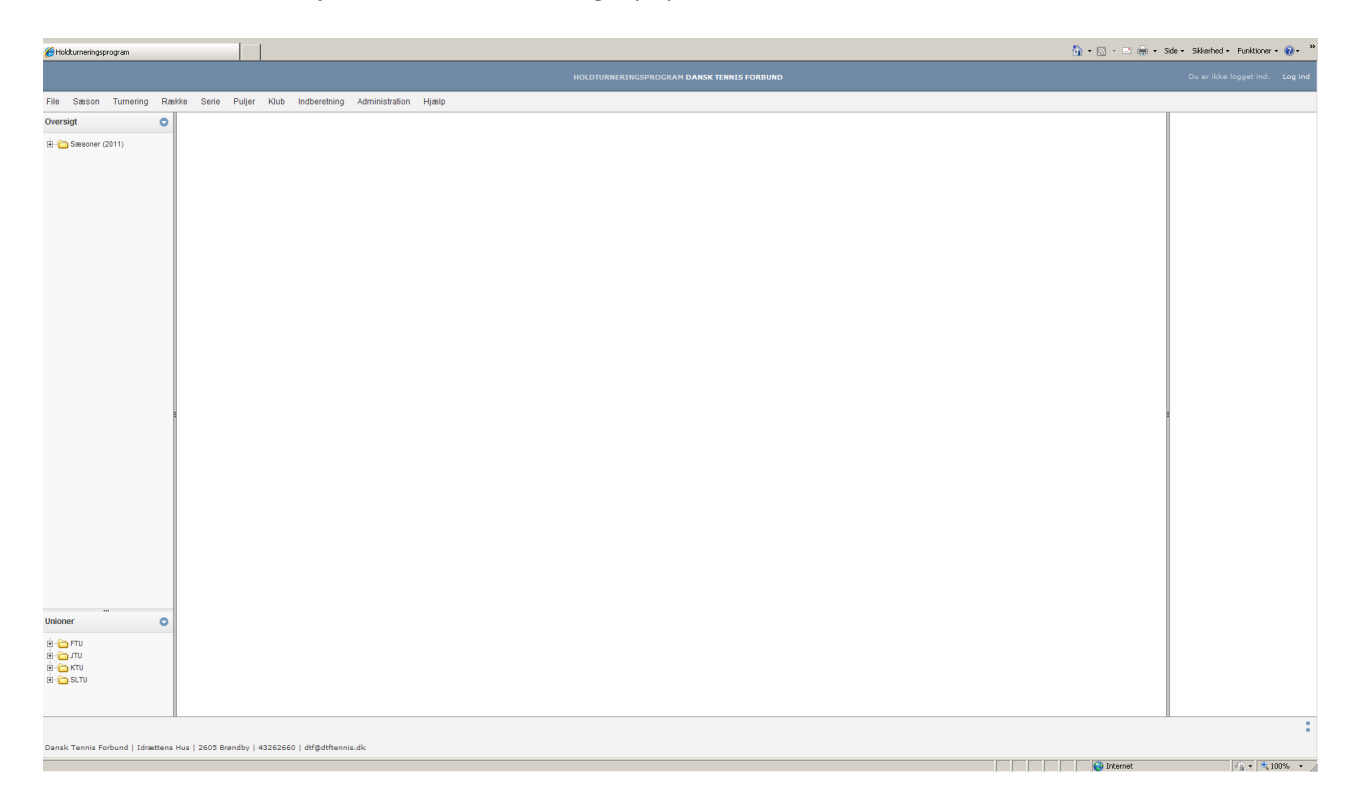

Her kan spillere og andre interesserede følge med i alle aktive og afsluttede holdturneringer. Turneringerne findes øverst til venstre i skærmbilledet og er sorteret efter sæson og union. Klik på krydset for at få turneringen til at folde sig ud, så der videre kan vælges rækker/kategori, serier og puljer.

## 3. Login for klubadministratorer, holdkaptajner og referees

Klubadministratorer, holdkaptajner og referees kan logge ind for at indberette resultater eller ændre klubspecifikke data. Log in modtages af DTF eller unionen afhængig af hvilken holdturnering der er tale om.

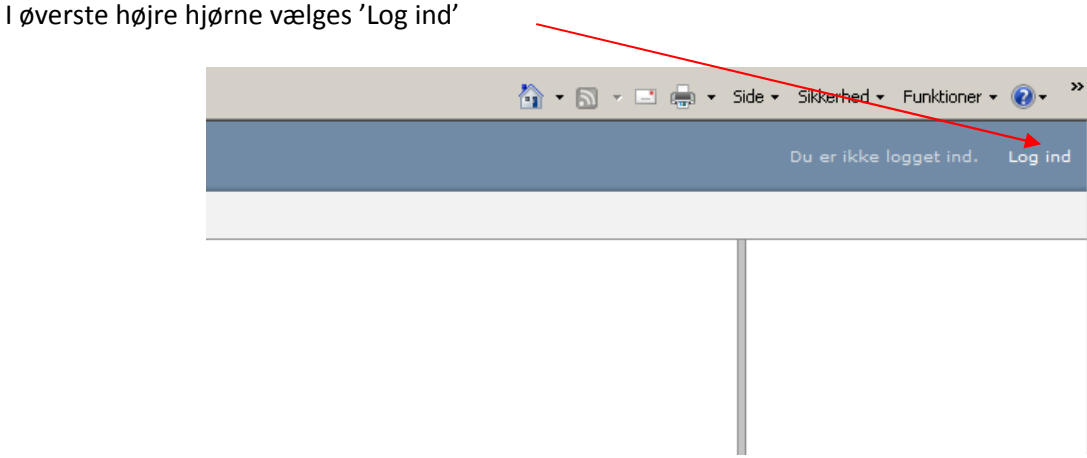

Herved fremkommer et vindue til login.

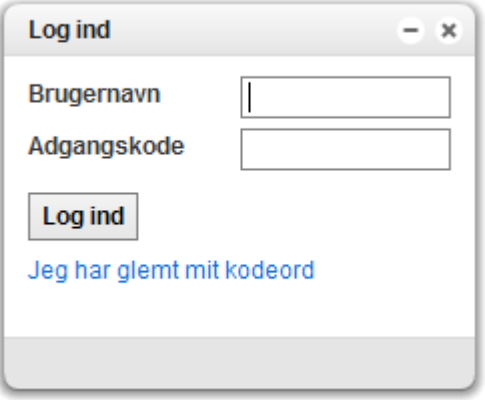

Indtast udleveret log in og klik på 'Log ind'. Bemærk, at Log ind til HTP er personligt og ikke må videregives.

Har du mistet eller glemt dit brugernavn skal du kontakte DTF (dtf@tennis.dk) eller den pågældende union. Det samme gør sig gældende, hvis dit log ind er blevet lukket.

# 4. Klubspecifikke data (oprettes af union eller klubadministrator)

# 4.1. Oprettelse af adresse på anlæg/spillesteder

Alle klubber er angivet med deres officielle kontaktadresse (den adresse der er angivet hos DIF), hvilket kun kan ændres hvis klubben sender mail til DTF. Men klubben kan anføre specifikt spillested.

Vælg menupunktet 'Klub' og 'Stamdata'. Vælg den ønskede klub og derefter menupunktet 'Tilføj anlæg' nederst i vinduet.

I vinduet kan navn, adresse, anlægstype, tlf., antal baner og underlagstype nu angives og vil fremgå i forbindelse med klubben i programmet.

# 4.2. Oprettelse af holdkaptajn

Holdkaptajner kan oprettes under menupunktet 'Klub' eller 'Indberetning'. Vælg klub, vælg type (junior, senior eller veteran) og vælg den ønskede person ved at dobbeltklikke på personen.

Findes personen ikke på listen skal denne oprettes ved at oprette en spiller via menupunktet 'Indberetning' og 'Opret spiller'. Herefter kan personen vælges som holdkaptajn.

Holdkaptajner vises i kolonnen til højre i forbindelse med visning af info om klubben.

For at påsætte en holdkaptajn til et specifikt hold (hvis en klub fx har flere juniorhold) skal man stå på puljen, vælge menupunktet 'Serie' og 'Påsæt holdkaptajner'.

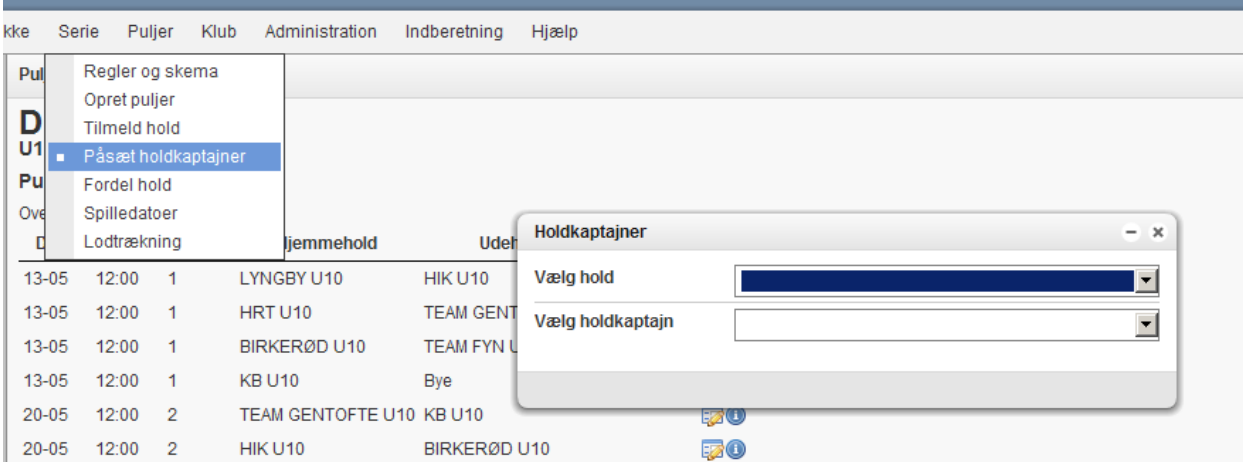

Vælg hold og holdkaptajn i vinduet der fremkommer. Holdnavn vil nu fremgå efter holdkaptajnens navn i kolonnen til højre, når man vælger en klub i kolonnen til venstre.

# 4.3. Oprettelse af klubrangliste

Stå på en række og vælg menupunktet 'Række' og 'Indtast klubrangliste' eller menupunktet 'Indberetning' og 'Klubrangliste'. Der kan nu vælges spillere til ranglisten. Dobbeltklik på en spiller fra listen og personen flyttes automatisk til herre- eller damelisten. Den rækkefølge spillerne vælges i, er den rækkefølge spillerne kommer til at stå i.

Klubranglisten vil fremgå i højre kolonne i forbindelse med info om klubben.

# 4.4. Ændring af klubrangliste

Forud for de sidste runder i holdturneringen er det i flere rækker tilladt at ændre ranglisten. Hvis man ønsker at ændre placeringen af spillere skal man gå ind på rækken og vælge menupunktet 'Indberetning' – 'Klubrangliste'. Spillere kan fjernes fra listen ved at dobbeltklikke på navnet i listen. Ønsker man at flytte placering af en spiller midt i ranglisten, skal man således fjerne alle de underliggende, indsætte spilleren det nye sted og indsætte alle de andre spillere igen. Ranglisten gemmes på ny, når der klikkes 'Gem'.

## 4.5. Ændring af spilletidspunkt

Ønsker man at ændre tid for en enkelt kamp kan dette gøres vha. 'Rediger match' ikonet i selve oversigten for en pulje:

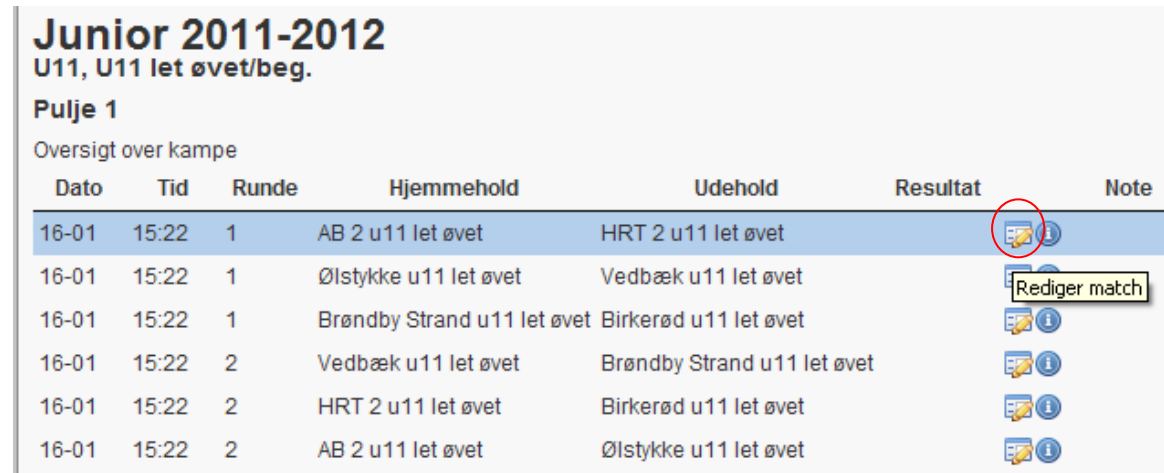

Følgende vindue fremkommer:

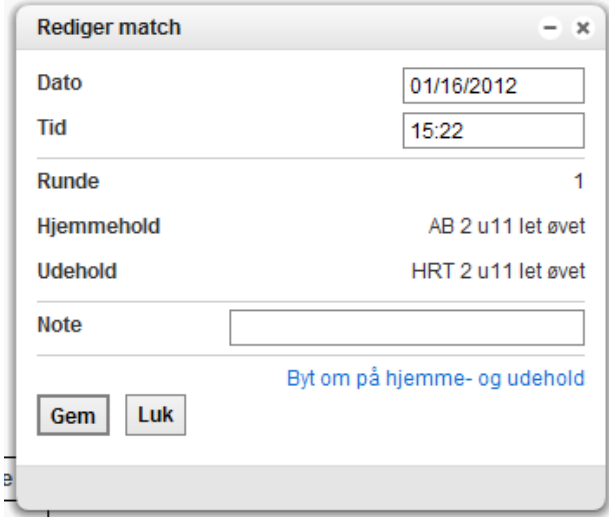

Tid kan opdateres øverst.

#### 4.6. Noter til kampe

Vinduet som anvendes til ændring af spilletidspunkt kan også bruges til at tilføje noter til en given kamp. Dette kunne fx være info om udsat kamp pga. regnvejr, holdet er udgået eller lignende. Husk at gemme før vinduet lukkes.

### 5. Indberetning af resultater

Vælg den ønskede turnering, række/kategori, serie og pulje i oversigten til venstre i skærmbilledet fx:

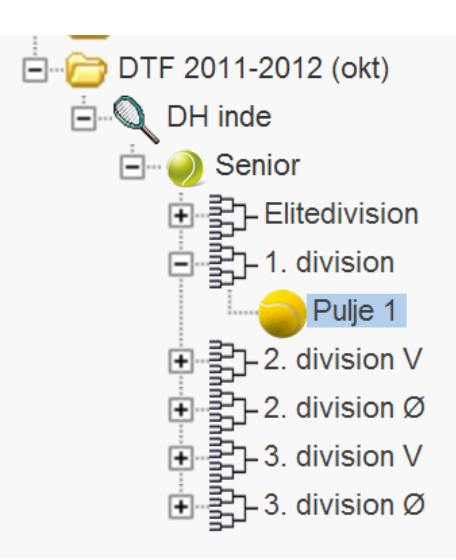

Herved fremkommer oversigt med hele puljens kampprogram, evt. resultater på spillede kampe og stilling for puljen.

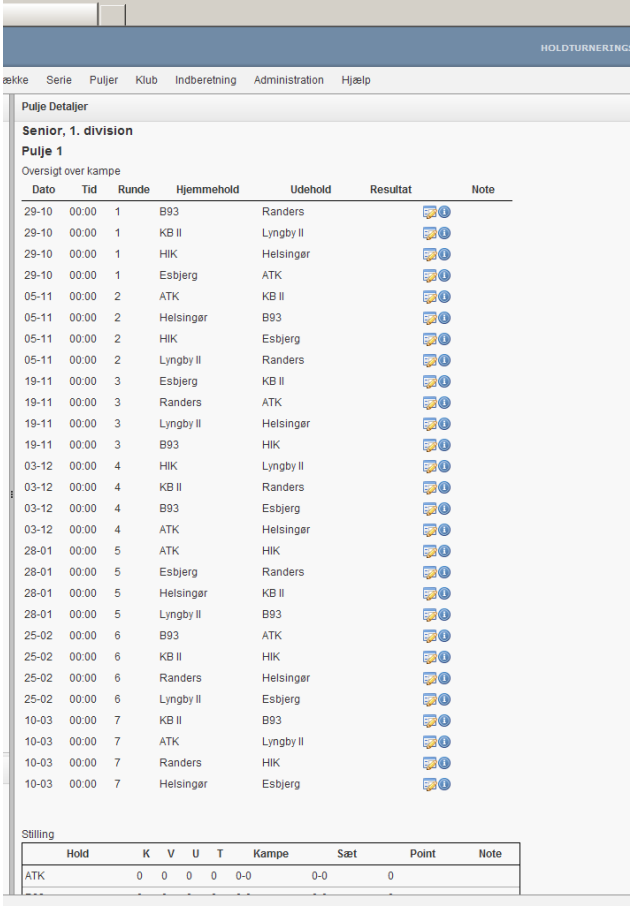

Vælg menupunktet 'Indberetning' øverst i skærmbilledet og dernæst 'Resultater'. Herved fremkommer et vindue til resultatindberetning, hvor den ønskede kamp kan vælges fra en drop-down menu:

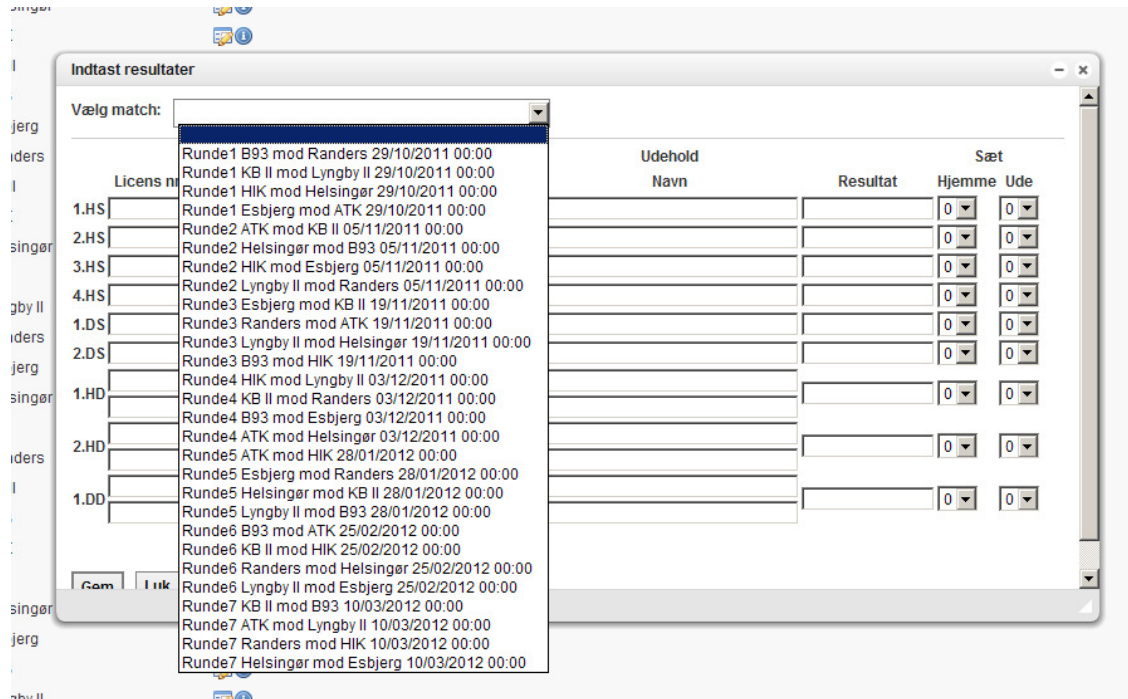

Vælg den ønskede kamp og resultaterne kan indtastet.

# 5.1. Spillere

En spiller kan findes vha. licensnr./N-nr. eller navn. Skriv licensnr./N-nr. eller navn i feltet til licensnr. og spillerforslag vil fremkomme. Vælg den ønskede spiller og gå videre med indtastningen.

Kan spilleren ikke findes skal spilleren oprettes.

Vælg igen menupunktet 'Indberetning' øverst og dernæst 'Opret spiller'. Herved fremkommer et vindue hvor en spiller kan oprettes som spiller i systemet, men uden licensnr. Har man ikke præcis fødselsdato kan spilleren oprettes med 01-01-1970.

Herefter kan spilleren vælges på resultatkortet.

# 5.2 Ingen spiller, kamp ikke spillet eller lignende

Har et hold ikke haft en spiller til en given kamp skal kampen oprettes med en fiktiv spiller. De fleste klubber har allerede oprettet en fiktiv spiller for klubben. Søg fx på: Ingen spiller, Ukendt eller klubbens navn og indsæt denne.

Findes en fiktiv spiller ikke i forvejen skal denne oprettes på samme måde som en spiller uden licens, som beskrevet ovenfor.

Hvis der indgår doubler i holdkampen skal der oprettes to fiktive spillere (fx Ingen spiller 1 og Ingen spiller 2), da der skal være to forskellige spillere i en double førend kampen godkendes af systemet.

#### 5.3. Resultat

Resultater indberettes fx som 62 06 76(4). Ved WO skrives 60 60 wo. Trækker en spiller sig under kampen noteres den opnåede stilling fx 64 30 og der efter rtd.

## 5.4. Hjemme/Ude

Antal vundne sæt til henholdsvis hjemme- og udehold vælges vha. drop down menuer.

Når alle spillere og resultater er indberettet skal man klikke på 'Gem' og 'Luk'. Hvis man mangler at udfylde nogle felter vil dette blive markeret.

Resultatet kan umiddelbart efter indtastningen ses i oversigten (tryk evt. på opdater (F5) for at se nyeste version).

Holdkampens samlede resultat vil stå på oversigten. Ønsker man at se alle matchresultater i en holdkamp skal man klikke på den lille blå cirkel med et hvidt i, ud for den pågældende kamp.

#### 5.5 Fejl i indberetning

Opdager man en fejl i det indtastede kan man rette dette op til 24 timer efter indtastning. For at rette en indberetning skal man igen vælge menupunktet 'Indberetning' – 'Resultater' og vælge den ønskede kamp. Er det mere end 24 timer efter, at resultaterne er blevet indberettet skal man kontakte den pågældende union eller DTF for at få det indtastede korrigeret.

## 6. Oprettelse af direkte links på hjemmesider

Når man står på en turnering, række, pulje serie eller pulje kan man via menuen 'Hjælp' – 'Generer direkte links' oprette et direkte link til egen hjemmeside, så der er lettere adgang til specifikke turneringer mv.

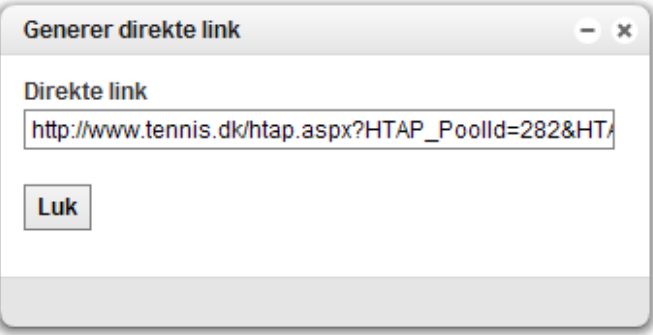

Linket der dannes i vinduet kopieres og indsættes på klubbens hjemmeside, i en mail eller noget helt tredje og der er nu adgang direkte til det ønskede.

# 7. Sortering i puljeroversigterne

Man kan nu sortere på de enkelte kolonner i puljeoversigterne og det gøres ved at man klikker på overskriften. Det er dog ikke pt. muligt at få udskrevet den ændrede sortering.

# 8. Udskrivning af puljeoversigt

Der er tilføjet et nyt menupunkt "Udskriv pulje" under hovedmenupunkterne Pulje og Indberetning.

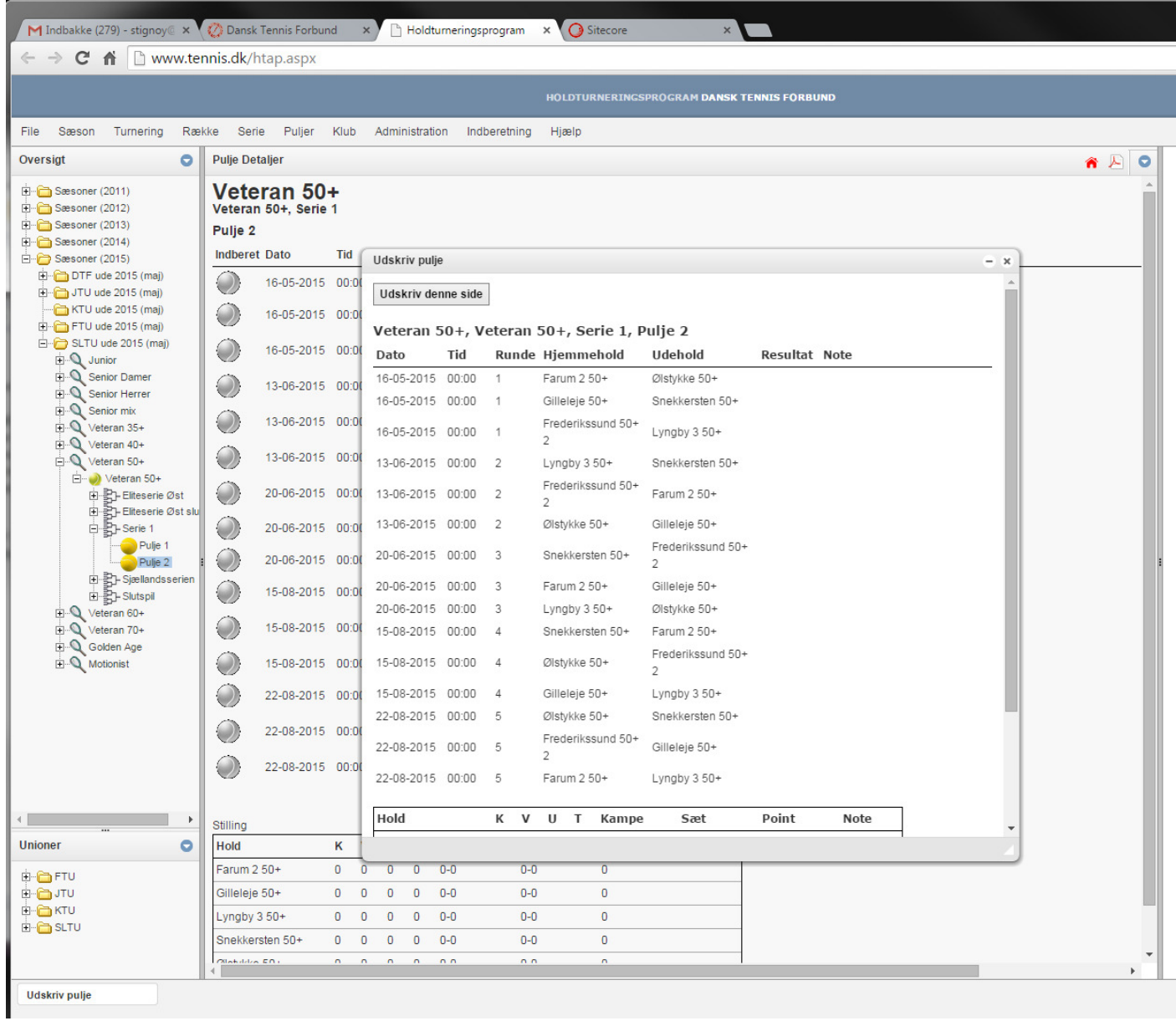

Opstår der tvivl og spørgsmål i forbindelse med brugen af programmet kontakt da venligst DTF eller den ansvarlige union.

Dansk Tennis Forbund – dtf@tennis.dk Fyns Tennis Union – mail@ftutennis.dk Jyllands Tennis Union – info@jtu.dk Københavns Tennis Union – ktu.post@gmail.com Sjællands Tennis Union – post@sltu.dk